### **2020年同窓会関東支部総会 ネット総会 参加マニュアル**

#### **2020年11月10日 作成**

**土佐中・高等学校同窓会関東支部 ゼロの会幹事**

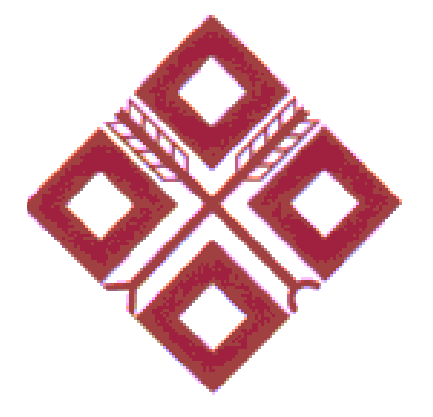

**はじめに**

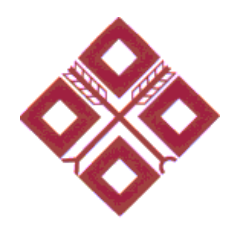

本年度の同窓会関東支部総会は、新型コロナウィルス感染症に伴う 社会的状況を考慮し、

- ・会場での総会は規模縮小
- ・代わりに総会/講演会/交流会(例年の懇親会に相当)を **ネット中継**(**ライブ配信**)

以上の方針に沿って開催する事となりました。

**ネットライブ中継をご覧頂く場合は、本マニュアルの記載に沿って 視聴頂けますようお願い致します。**

尚、本マニュアルでは以降、 「ネットライブ中継」を「ネット総会」と記させて頂きます。

**参加マニュアルの見方**

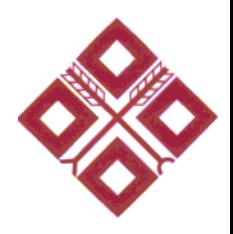

■ ネット総会全体の構成/必要環境について知りたい方

:「ネット総会全体像についての説明」

の項を参照ください。

- PCでの参加手順だけ分かればいい方
	- :「PCでの参加手順」の項を参照ください。

■ スマートフォンでの参加手順だけ分かればいい方

:「スマートフォンでの参加手順」の項を 参照ください。

■ お知らせ、その他操作に関する説明

:「お知らせ、その他」の項を参照ください。

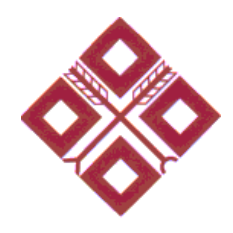

## **ネット総会 全体像についての説明**

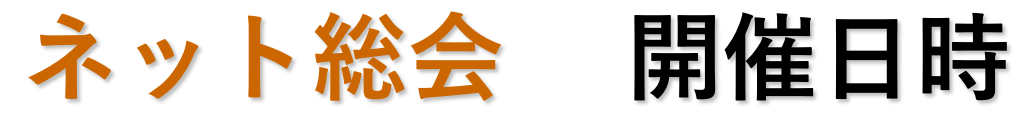

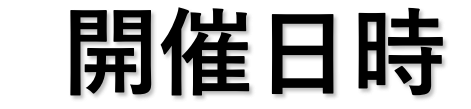

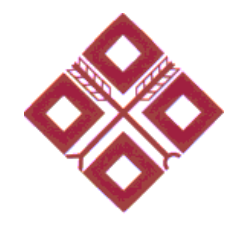

#### 開催日: 2020年11月28日(土) 時間 : 12:00~15:00 ※11:30からテスト配信を行っています。

**ネット総会 ざっくりイメージ**

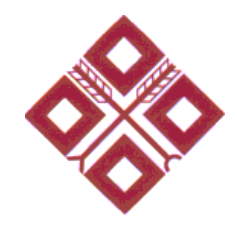

- ネット総会は
	- ① 総会
	- ② 講演会
	- ③ オンライン交流会

以上の3部構成となります。また上記は全て **会場での総会をリアルタイムにネット配信**する内容となります。

※オンライン交流会のみ、会場⇔ネット双方向の懇親会となります。 詳しくは「オンライン交流会参加マニュアル」を参照ください。

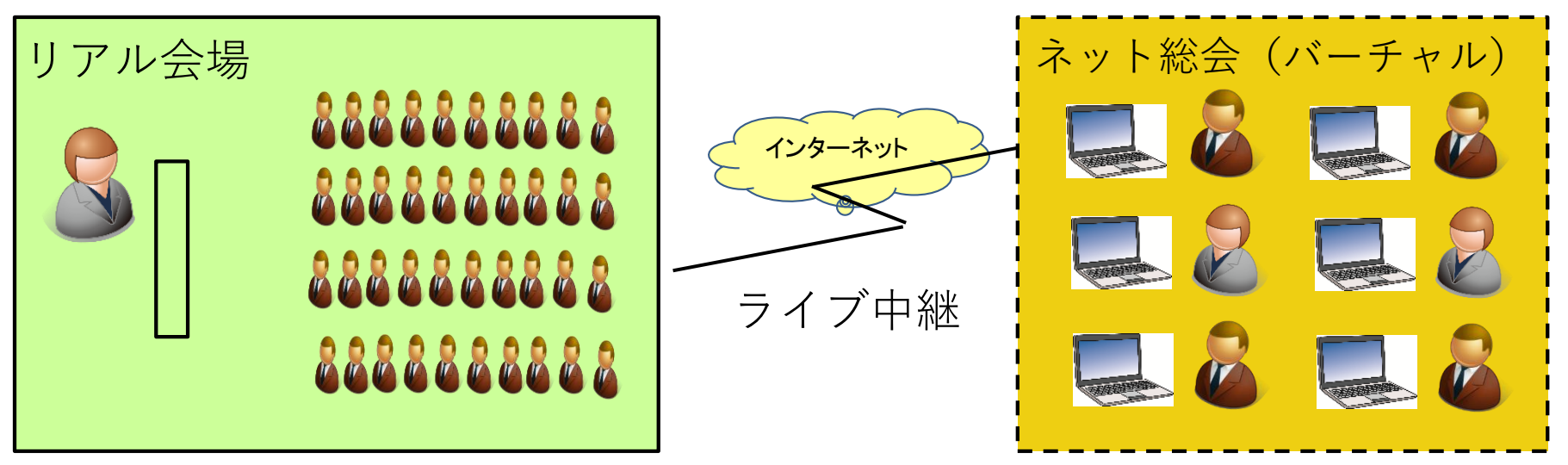

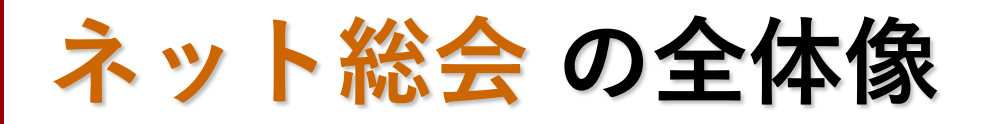

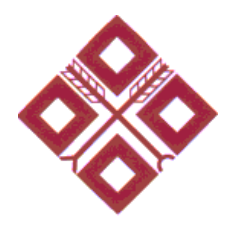

ネット総会の入り口は、**Zoom**という会議室サービスになります。 当日は、まずは Zoomにアクセスしネット総会に参加頂く事になります。

そのうえで、Youtubeでも同時配信しますので、Youtubeに移動して視聴 頂く事も可能です。

また、オンライン交流会では Remoというサービスを使用します。

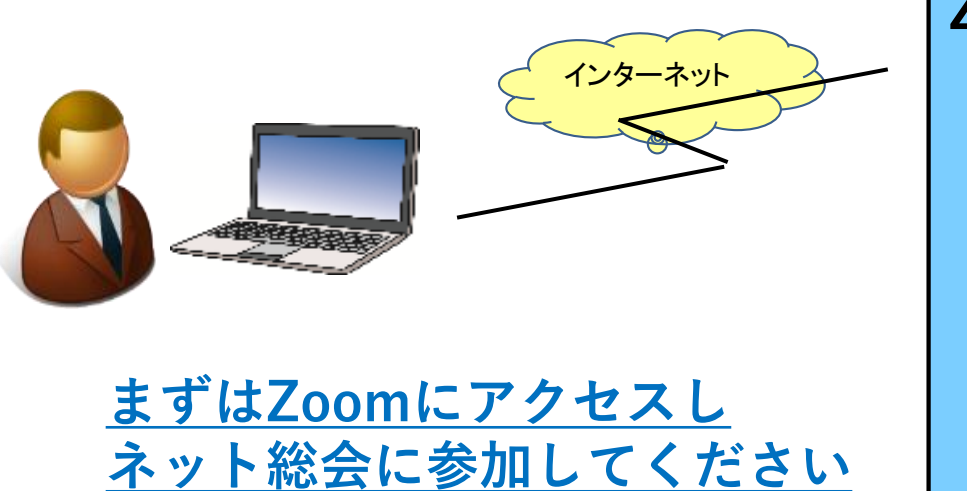

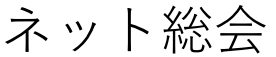

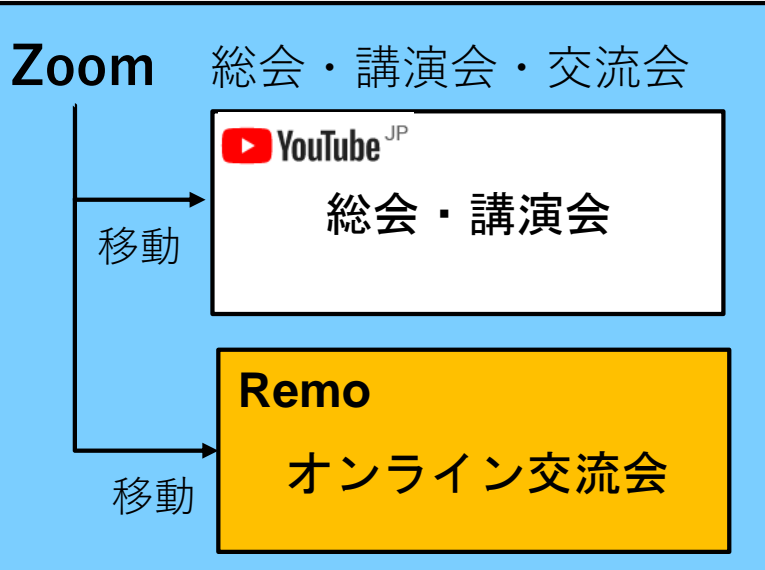

### **Zoomでの配信方法について**

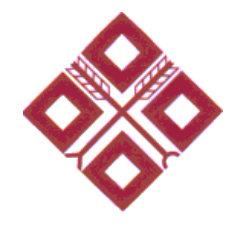

Zoomは、一般的には会議室サービスとして使用される事が多い双方向型 のコミュニケーションサービスですが、今回総会中継では、 **片方向型のセミナータイプ**として使用します。

従って、ネット総会参加者が発言する事はできません。また、参加者側の 映像が表示される事もありません。この点、ご了承ください。

※ チャットは可能です。 ※ オンライン交流会では双方向での会話が可能です。

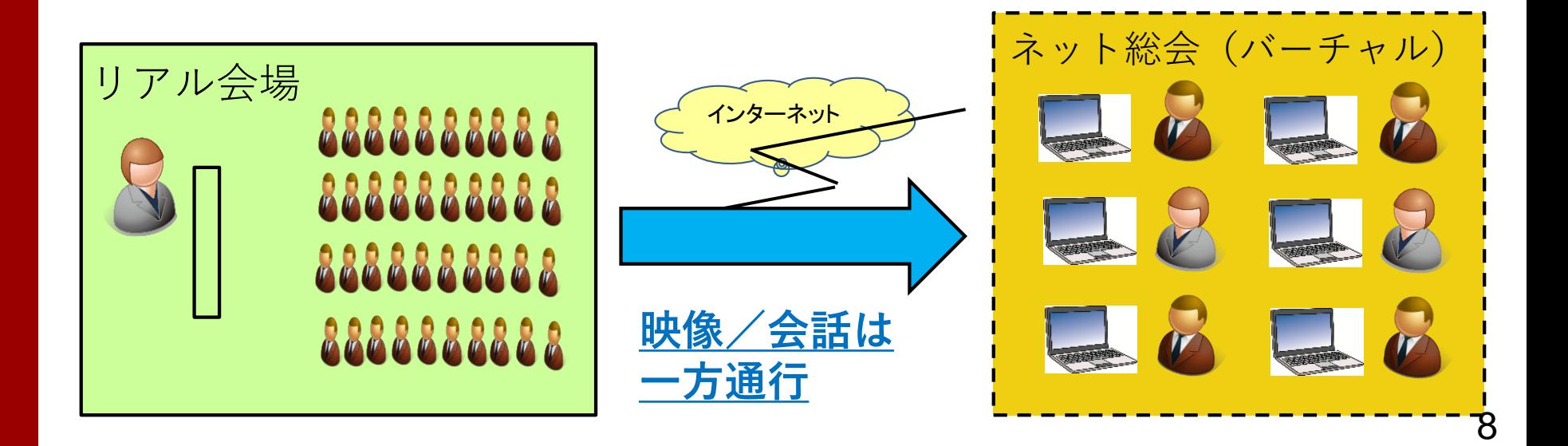

### **ネット総会のセキュリティについて**

- ・ネット総会の入り口は Zoomとします。
- ・ZoomのミーティングIDは同窓会関東支部総会案内パンフレット( 10/末頃に郵送)に記載しています。
- ・Zoomには、このパンフレット記載のミーティングIDを使用して 参加頂きます。
- ・Youtubeでの配信は限定公開方式とし、 番組URLは当日Zoom内で案内させて頂きます。
- ・オンライン交流会(Remo)のURLも同様に、 当日Zoom内で案内させて頂きます。

**以上により、当日土佐校関係者以外のアクセスは難しく、 一定のセキュリティーが確保されるものと思っております。**

#### **ネット総会 参加に必要なもの**

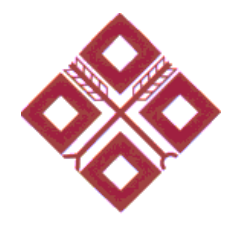

以下をご用意ください。

- 1.**インターネット接続環境**
- 2.**PC、またはスマートフォン**
- 3.**スピーカー**

※ PC、スマートフォンに内蔵のスピーカーで十分です。

- 4.**Zoom アプリケーション・インストール**
- 5.**Zoom ミーティングID** 同窓会関東支部総会案内パンフレット (10/末頃に郵送)に 記載しています。
- ※ オンライン交流会に参加予定の方は、上記に加え、いくつか準備頂く ものがあります。詳しくは「オンライン交流会参加マニュアル」を 参照ください。

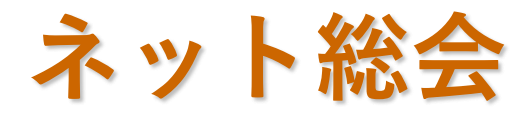

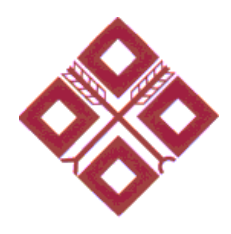

## **PCでの参加手順**

#### **事前準備:Zoom アプリ・インス トール(PC版) 1/2**

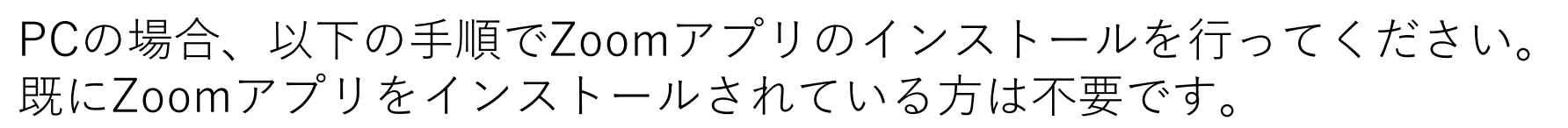

- 1.WEBブラウザで以下にアクセスしてください。 [https://zoom.us/download#client\\_4meeting](https://zoom.us/download#client_4meeting)
- 2.表示されたページで「**ミーティング用Zoomクライアント**」の 「**ダウンロード**」をクリックしてください。

ミーティング用Zoomクライアント 最初にZoomミーティングを開始または参加されるときに、ウェブブラウザのクライアント が自動的にダウンロードされます。ここから手動でダウンロードすることもできます。 ダウンロード バージョン5.3.1 (52879.0927)

3.以下( Internet Explorerの場合)が表示されたら「実行」をクリック します。

d11yldzmag5yn.cloudfront.net から ZoomInstaller.exe (13.5 MB) を実行または保存しますか?

#### **事前準備:Zoom アプリ・インス トール(PC版) 2/2**

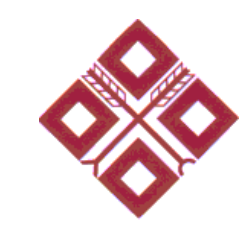

- 4.自動でインストールが開始し、終了すると、Zoomが起動します。
- 5.事前準備は以上で終了です。 Zoomを終了する場合は、右上隅の「×」をクリックしてください。

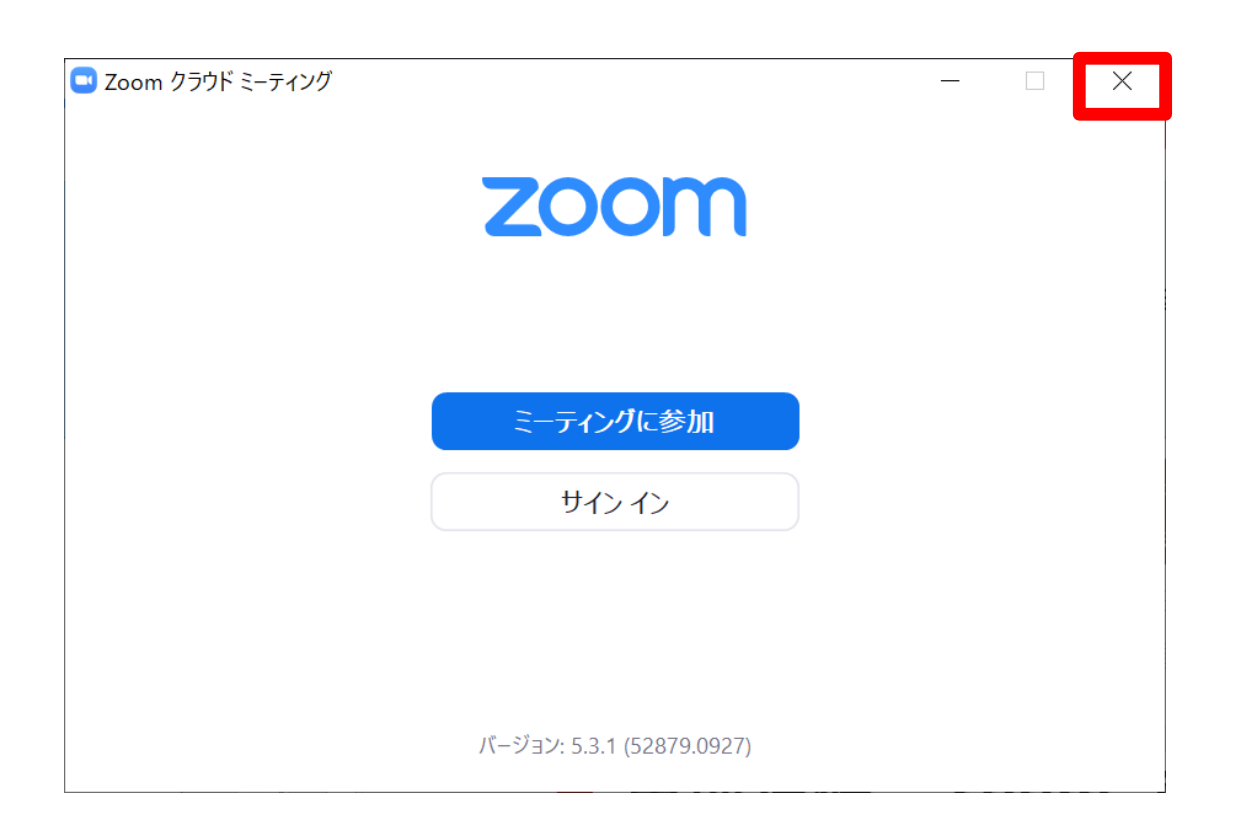

#### **ネット総会 参加方法(PC版)1/3**

- 1. Zoomを起動していない場合は 画面左下隅のスタートボタンを クリックして表示されたメニューで Zoom をクリックします。
- 2.Zoom画面が起動するので 「ミーティングに参加」をクリックします。

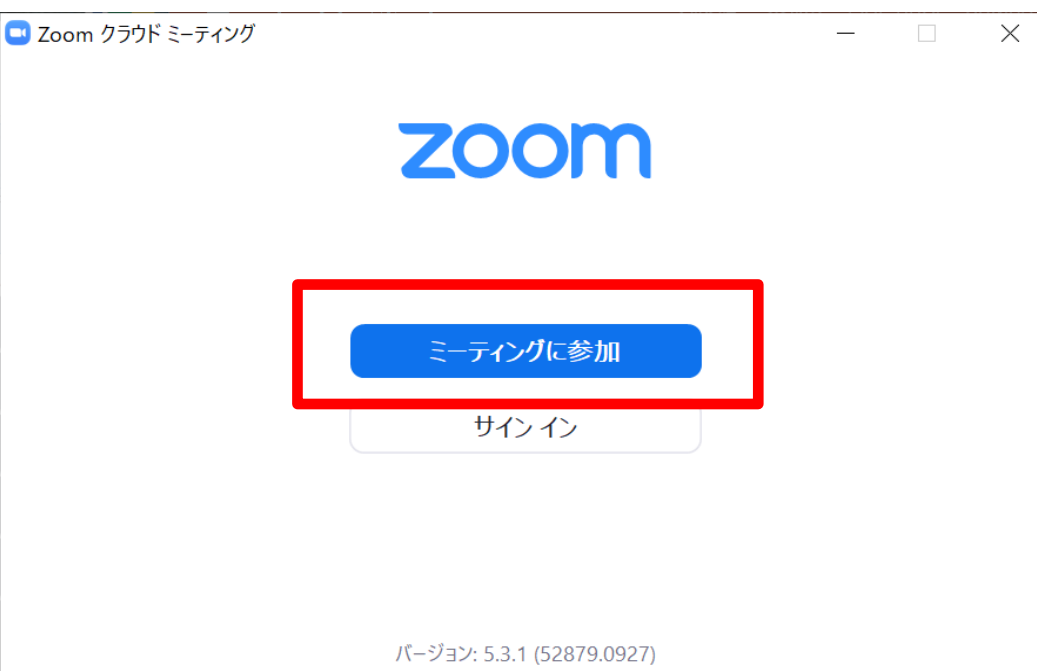

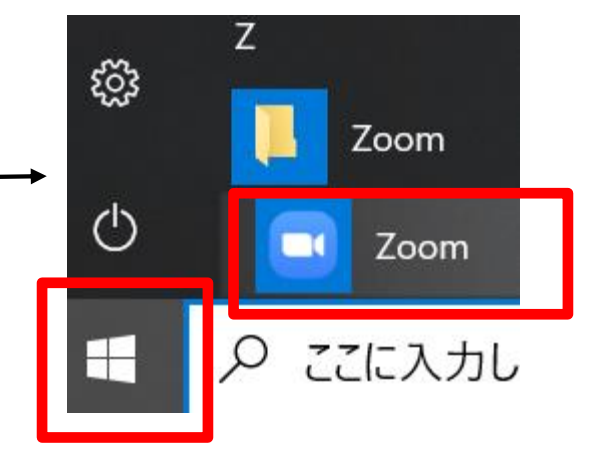

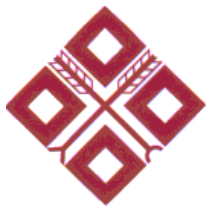

### ネット総会 参加方法 (PC版) 2/3

3. 以下の画面に切り替わるので

上の入力窓:**案内パンフレット(※1)に記載のミーティングID** 下の入力窓:ご自身の名前(ニックネームで問題ありません) を入力して「参加」をクリックします。

※1:同窓会関東支部総会案内パンフレット(10/末頃郵送)

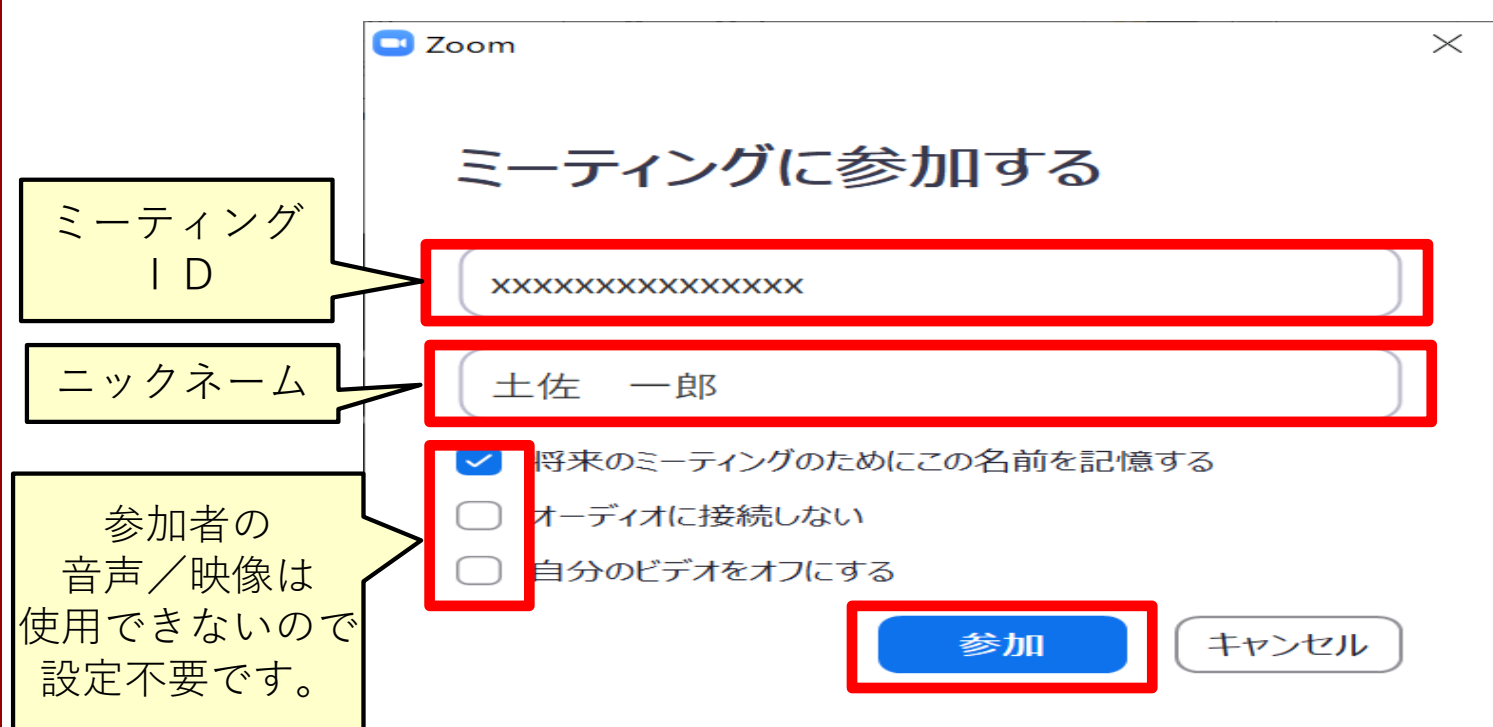

### ネット総会 参加方法 (PC版) 3/3

4.右の画面が表示されるので、 ご自身のメールアドレスを入力し、 「Webセミナーに参加」 をクリックします。

> ※メールアドレスをお持ちでない、 または入力が躊躇われる場合は

[a@b.com](mailto:a@b.com) 上記架空メールアドレスを 入力してください。

5.以上でネット総会に参加できます。

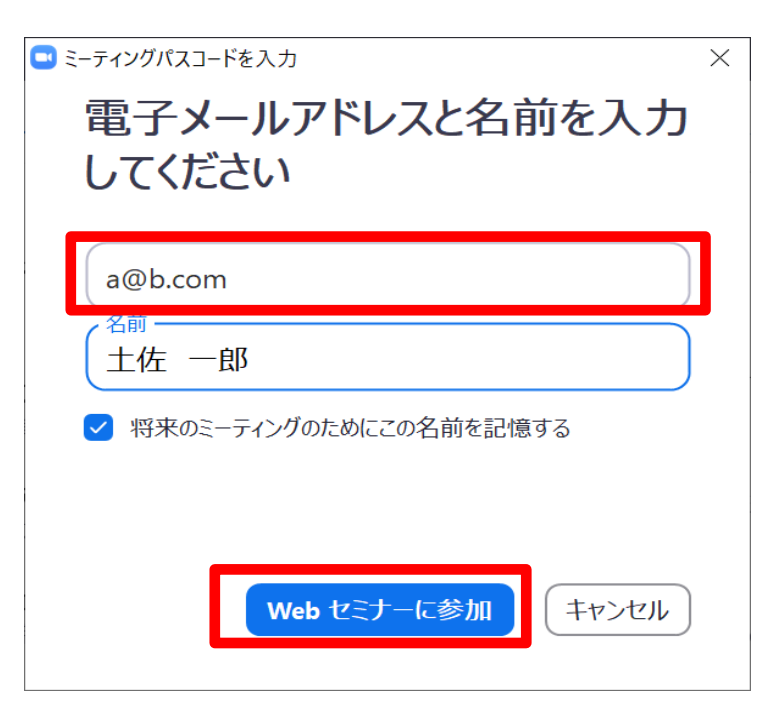

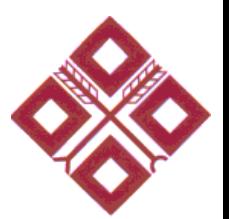

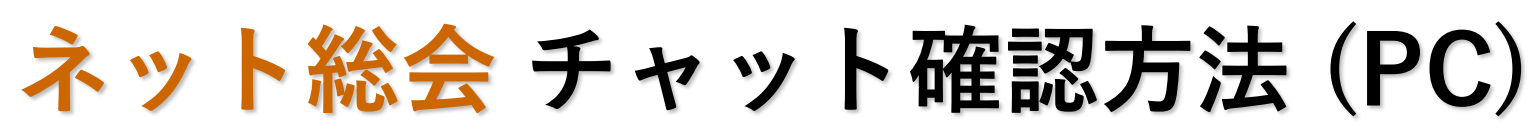

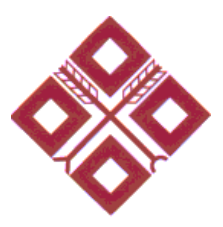

1.Zoom画面にマウスを合わせると画面下部にメニューが表示される ので、「チャット」をクリックします。

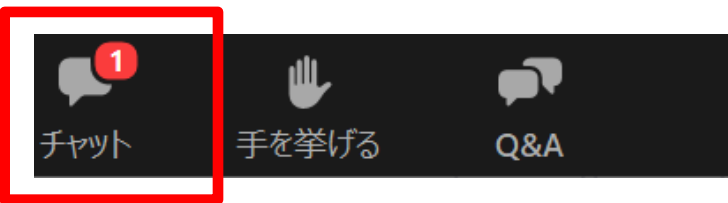

2. Zoom画面の右側にチャット画面が表示され、 チャットを確認する事ができます。

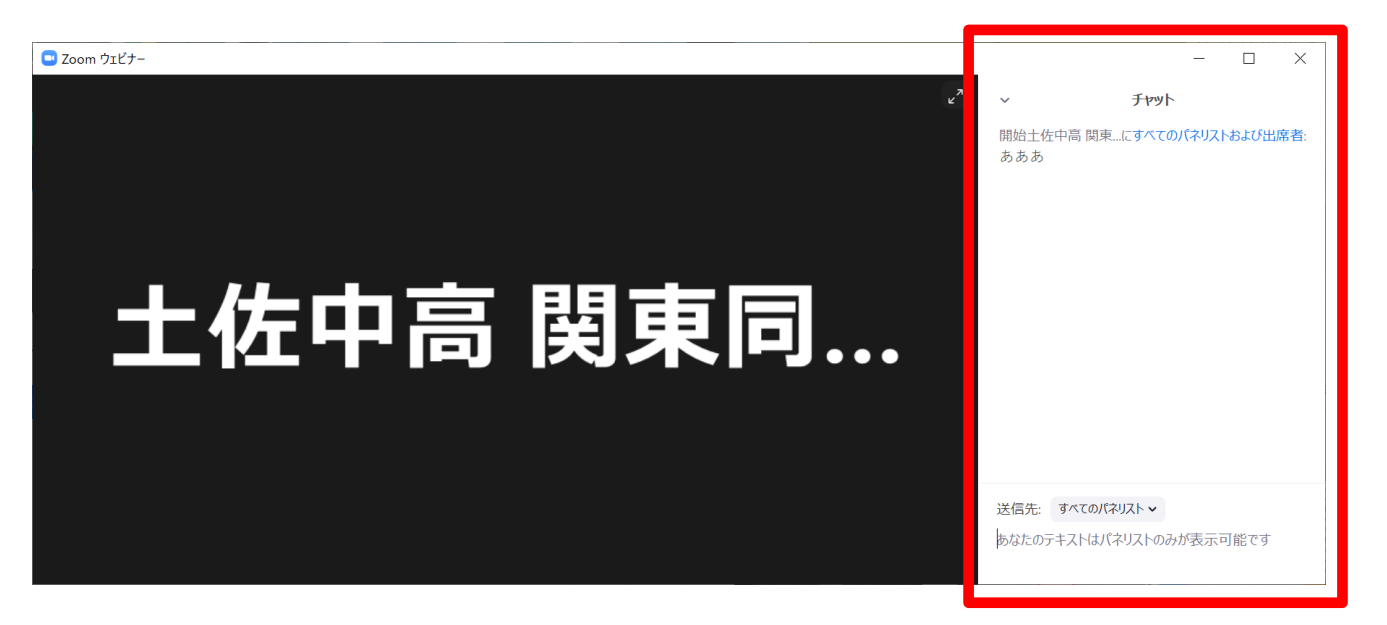

### **ネット総会 チャット送信方法 (PC)**

- 1.チャット画面下部の 「送信先」右側リストをクリックし、 送信先を選択します。
- 2.全参加者への送信は 「すべてのパネリストおよび出席者」 をクリックします。
- 3.メッセージを入力して Enterキーを押します。

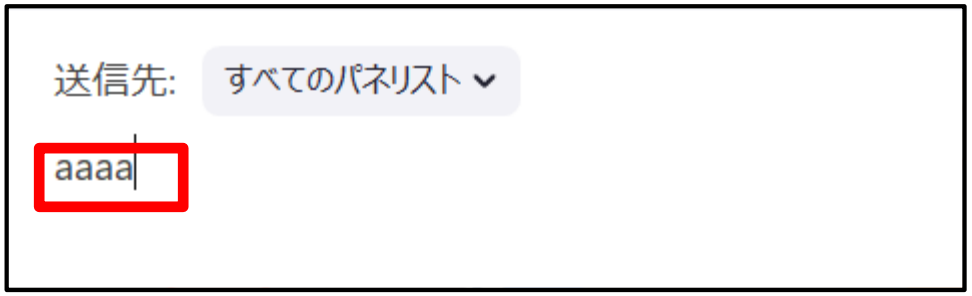

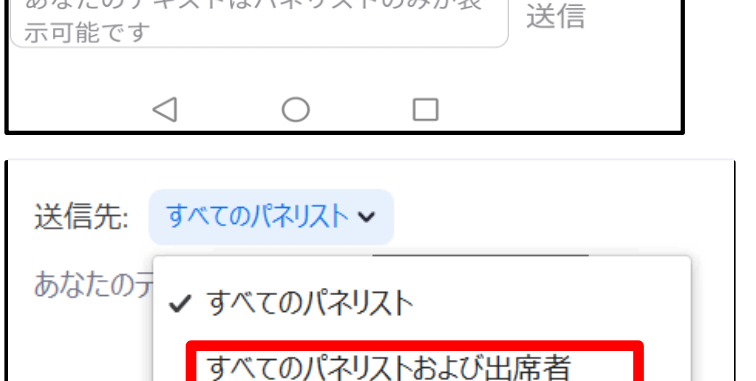

送信先すべてのパネリスト~

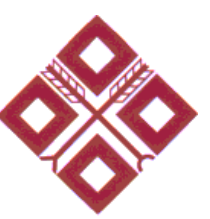

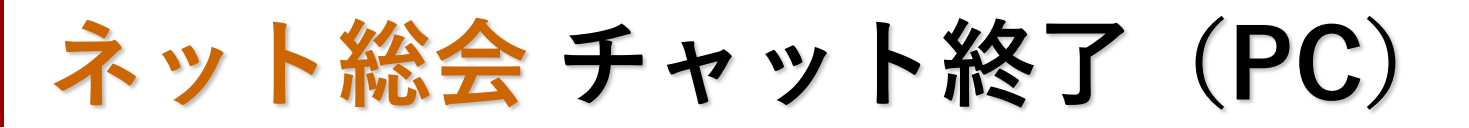

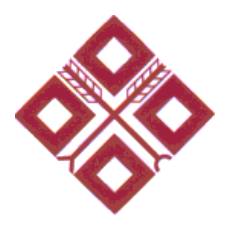

1.Zoom画面にマウスを合わせると画面下部にメニューが表示される ので、「チャット」をクリックします。

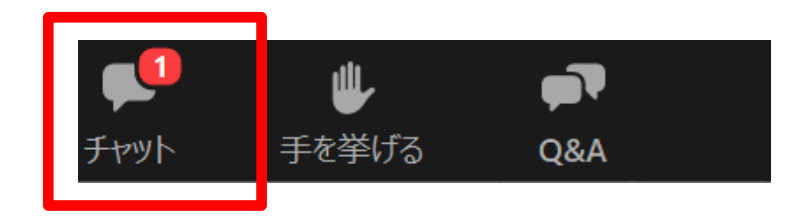

**ネット総会 Zoom退出方法(PC)**

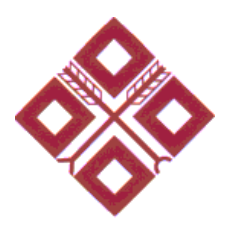

1.Zoom画面にマウスを合わせると画面下部にメニューが表示される ので、「退出」をクリックします。

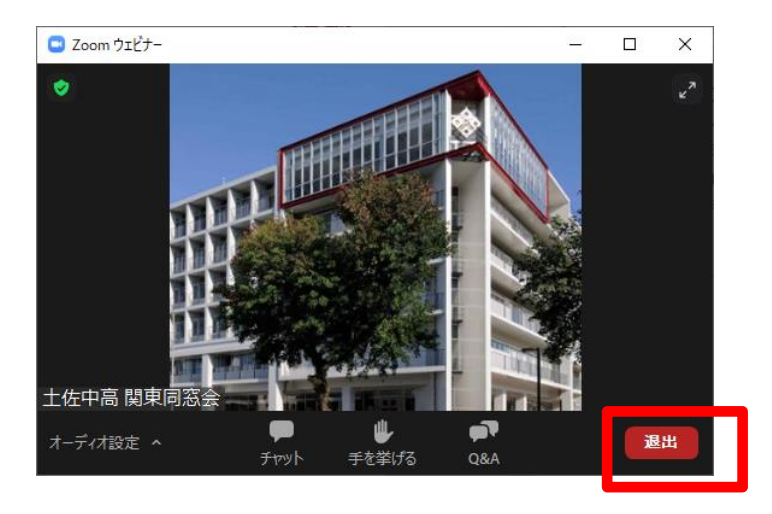

2. 以下のメニューが表示されるので 「ミーティングを退出」をクリックします。

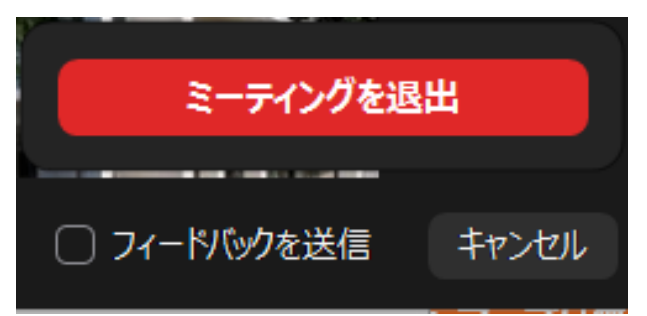

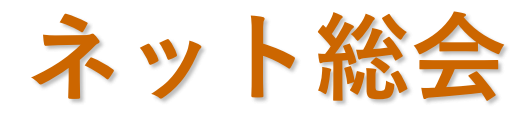

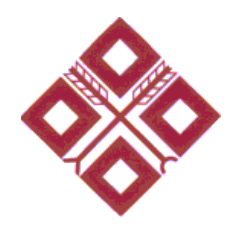

## **スマートフォン での参加手順**

**※ 手順は、Androidの手順を例に記載しています。 iPhoneの場合は、Androidの手順を参考に参加してください。**

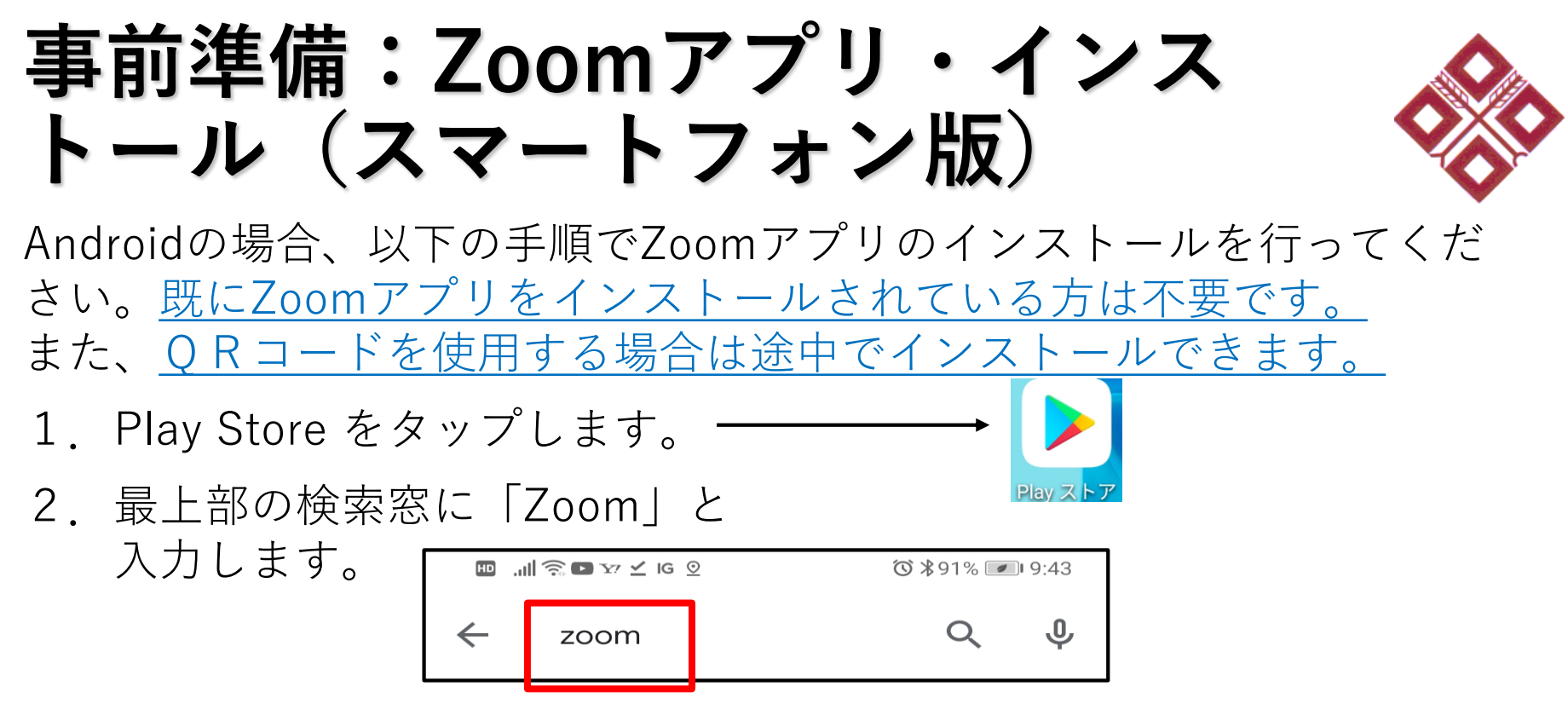

3.ZOOM Cloud Meetingsが表示されるので、「インストール」を クリックします。

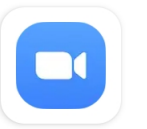

ZOOM Cloud Me. zoom.us

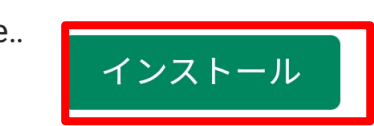

4.インストールが完了すると、以下に表示が変わります。

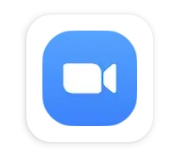

ZOOM Cloud Meetings **☉** 

インストール済

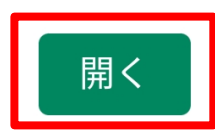

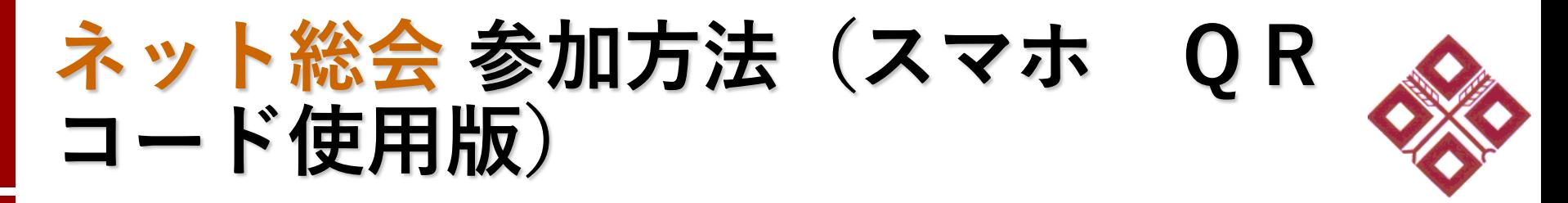

1. 案内パンフレットのQRコードを読み込みます。

**GRASH** 当日は是非 Zoom にて 案内パンフレットのQRコードを読み込んでください ご参加ください。 ミーティング ID: \*参加手順の詳細は関東支部同窓会 HP に掲載します。 尚、会場参加をご希望の方は裏面をご確認ください。

2. 起動するアプリの選択画面が表示されたら「Zoom」を選択します。

3.右の画面が表示されるので、 名前(ニックネームでOK)と ご自身のメールアドレスを入力し、 「OK」をタップします。

> ※メールアドレスをお持ちでない、 または入力が躊躇われる場合は [a@b.com](mailto:a@b.com)

上記架空メールアドレスを 入力してください。

4.以上でネット総会に参加できます。

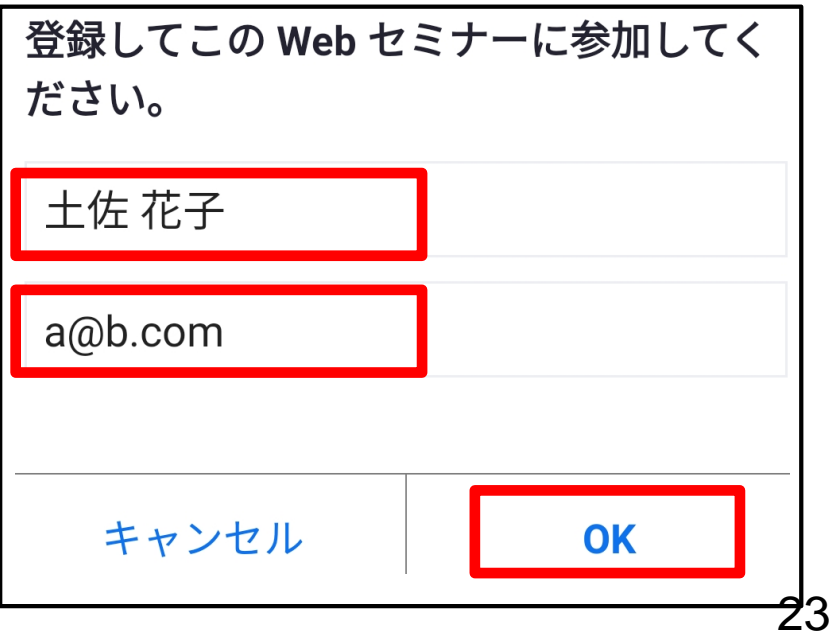

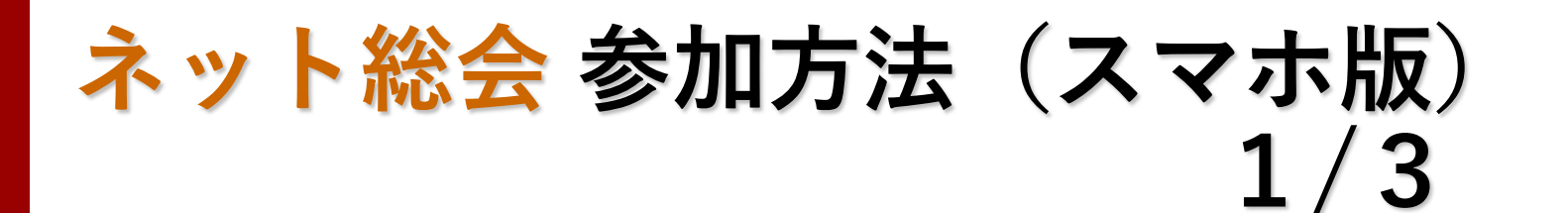

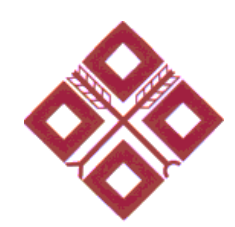

#### QRコードを使用しない場合、以下の 手順で参加してください。

1.Zoomアイコンをタップします。

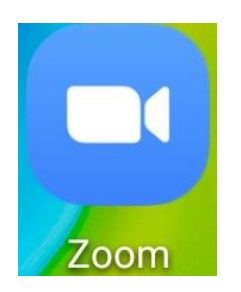

2. Zoom画面が起動するので 「ミーティングに参加」 をタップします。

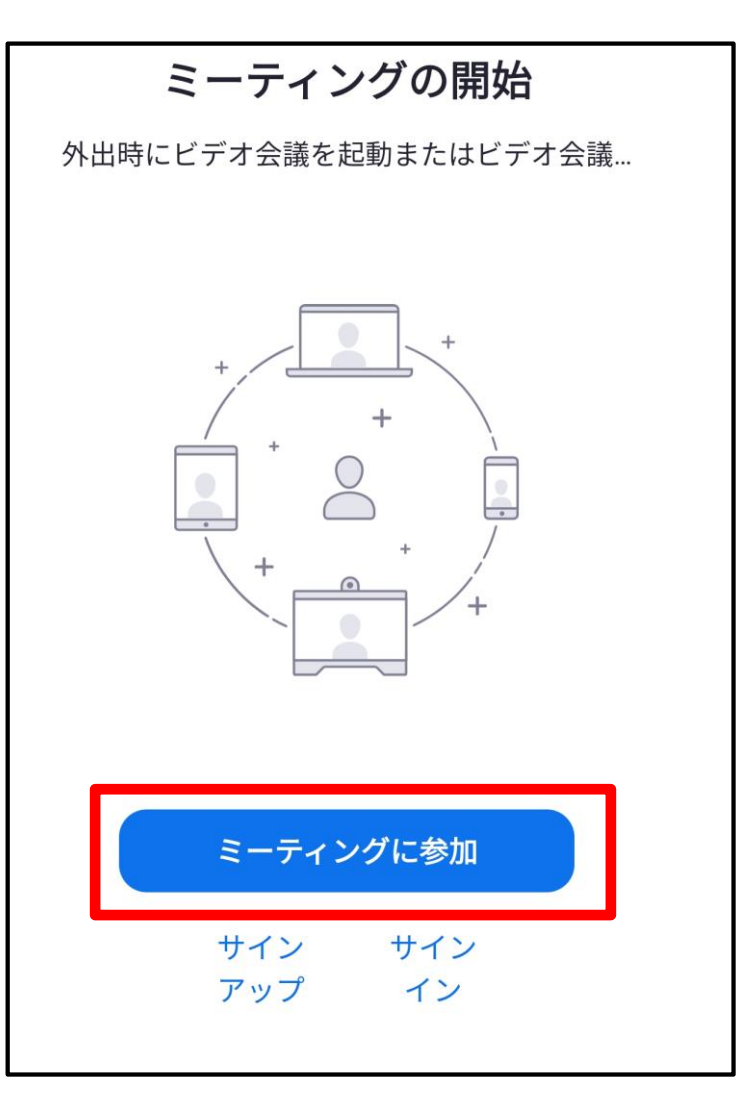

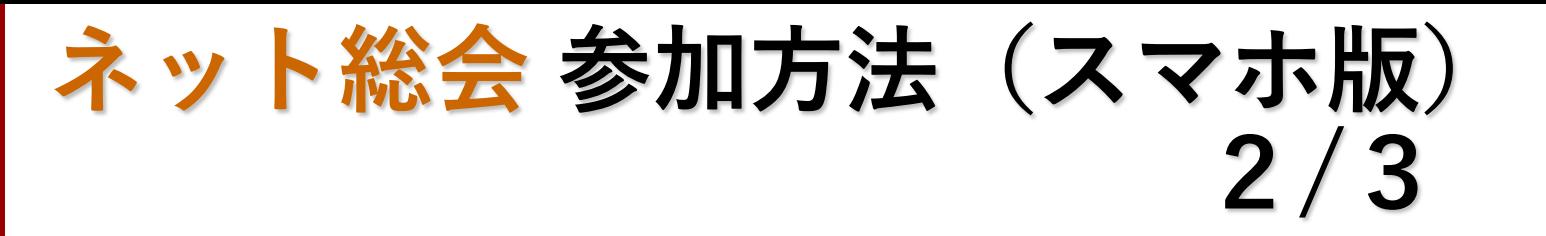

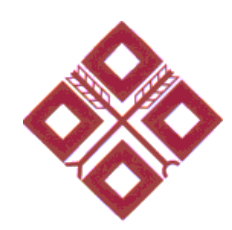

3. 右の画面に切り替わるので  $\mathbb{E}$   $\mathbb{E}$   $\mathbb{$ ◎ \*89% ■ 20:23 キャンセル ミーティングに参加 「ミーティングID」入力欄に **案内パンフレット(※1)に記載の ミーティングID** ミーティング ID  $\left(\textcolor{blue}{\vee}\right)$ を入力し、 会議室名で参加 「名前」入力欄にご自身の名前 (ニックネームで問題ありません) 名前 を入力し、 「参加」をタップします。 参加 ※1:同窓会関東支部総会 招待リンクを受け取っている場合は、そのリンクをタッ 案内パンフレット プしてミーティングに参加します (10/末頃郵送) 参加オプション オーディオに接続しない 参加者の音声/映像は 使用できないので設定不要です。 自分のビデオをオフにする

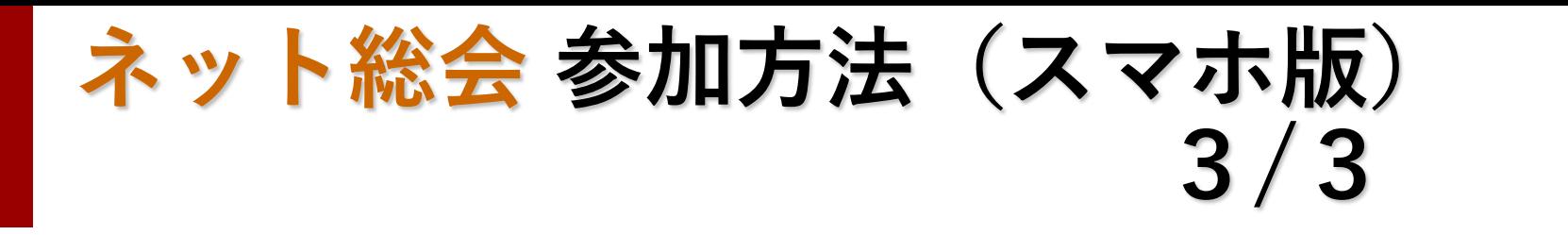

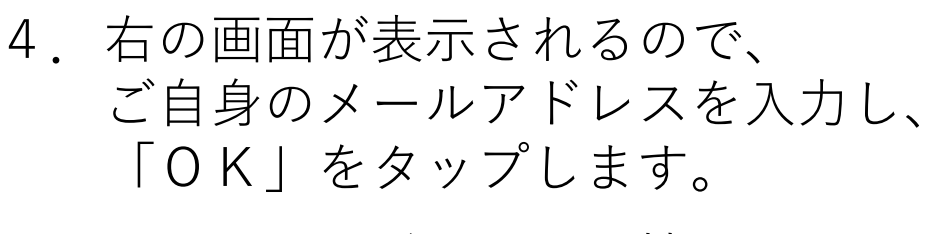

※メールアドレスをお持ちでない、 または入力が躊躇われる場合は [a@b.com](mailto:a@b.com)

上記架空メールアドレスを 入力してください。

5. 以上でネット総会に参加できます。

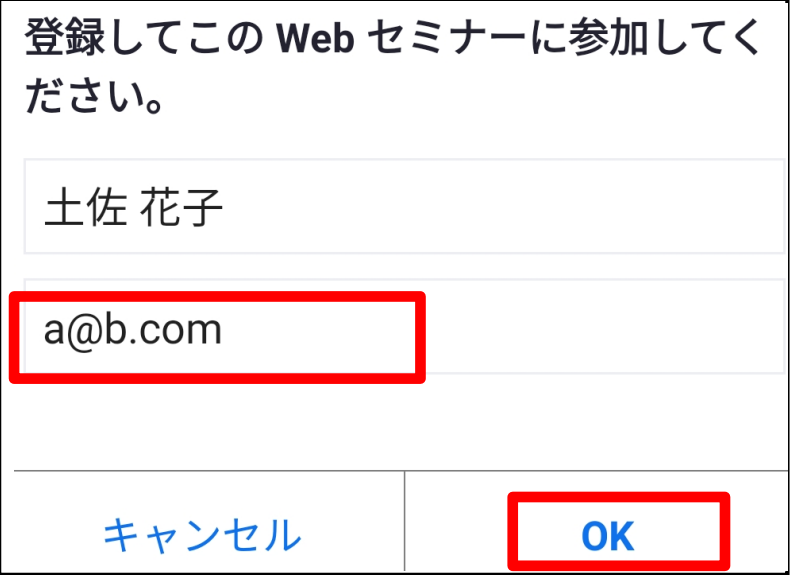

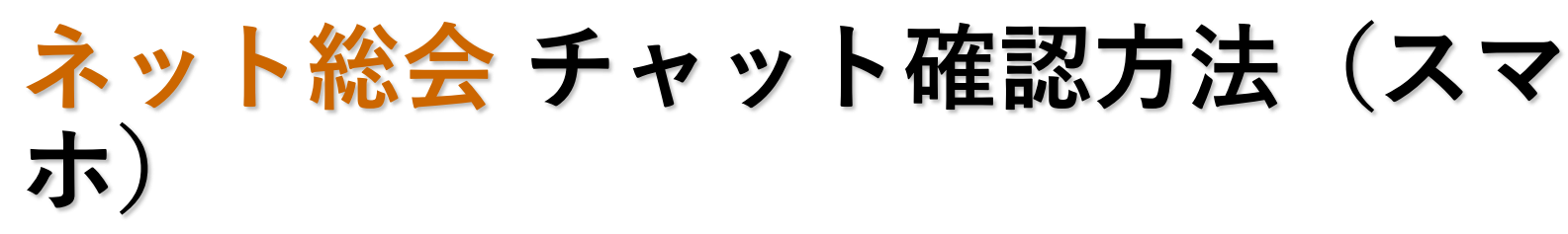

1.スマホ画面をタップします。

2.画面下部にメニューが表示されるので、 「チャット」をタップします。

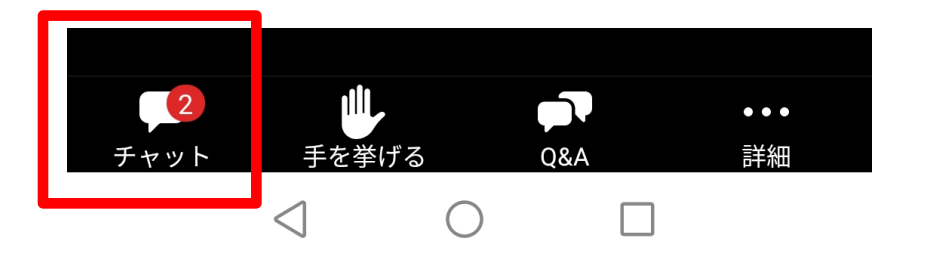

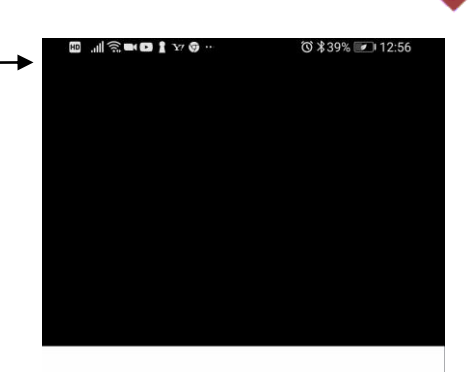

土佐中・高等学校同窓会関東支部総会 ネット総会 (総会ライブ中継) 2020年11月28(土) 11:30~

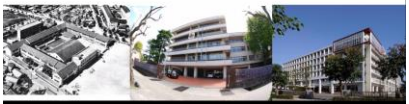

3.チャット画面が開き、チャットを確認できます。

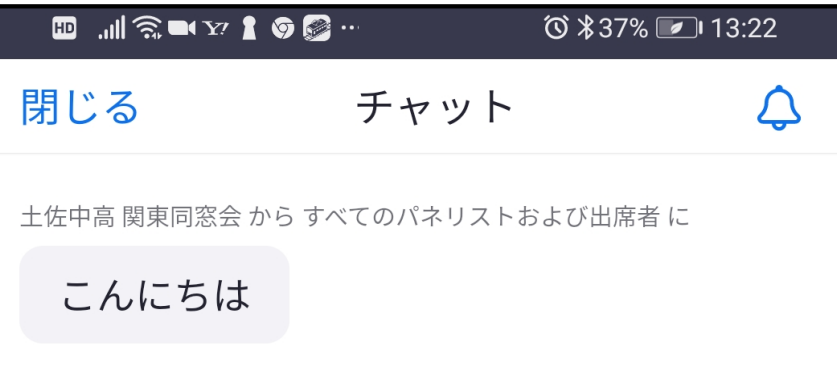

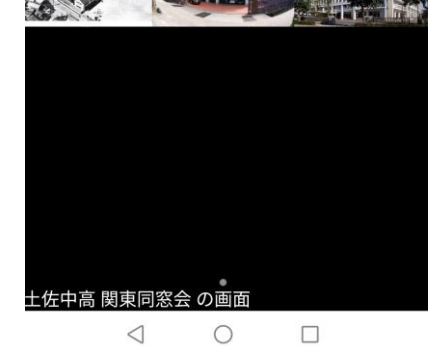

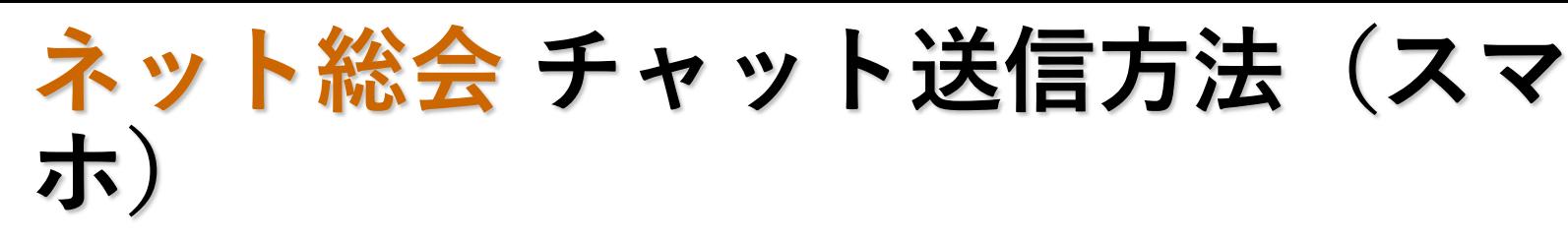

- 1.チャット画面を開きます。
- 2. 画面下部の「送信先」をタップし、 送信先を選択します。
- 3.全参加者への送信は 「すべてのパネリストおよび出席者」 をタップします。
- 4.メッセージを入力して 「送信」をタップします。

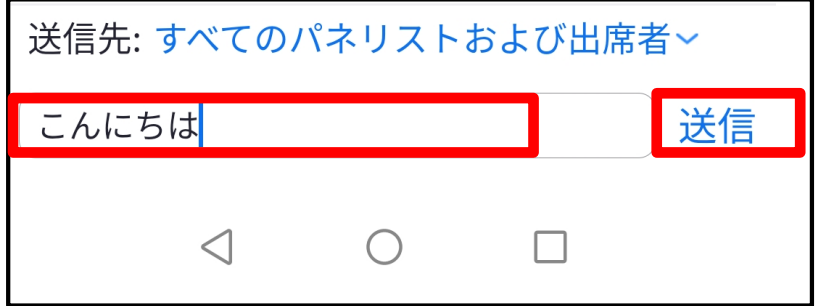

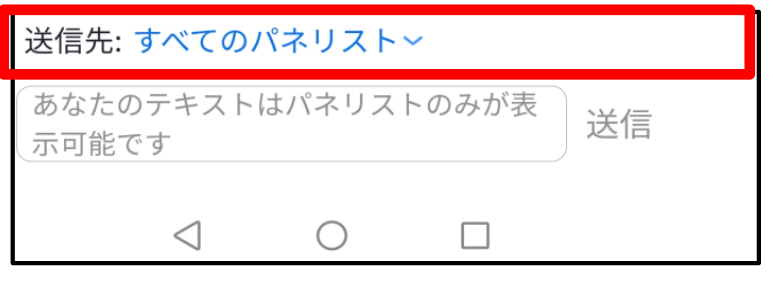

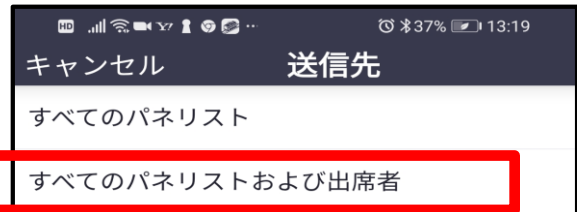

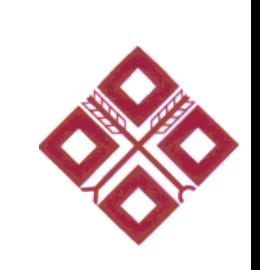

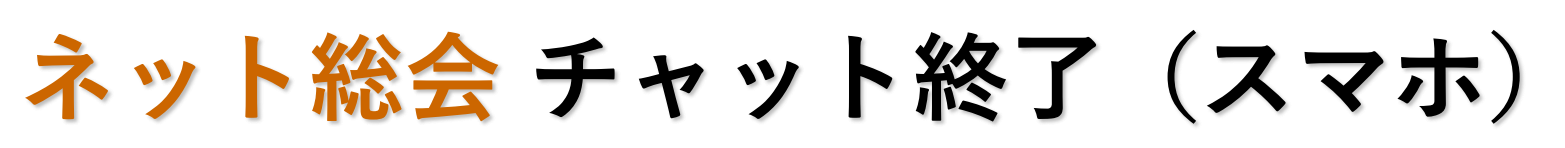

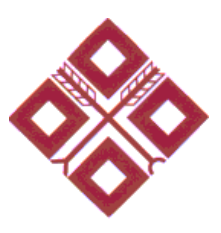

1.画面上部の「閉じる」をタップします。

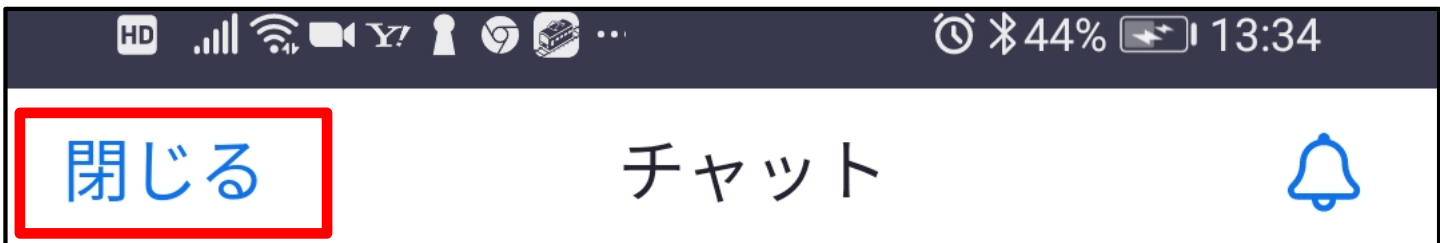

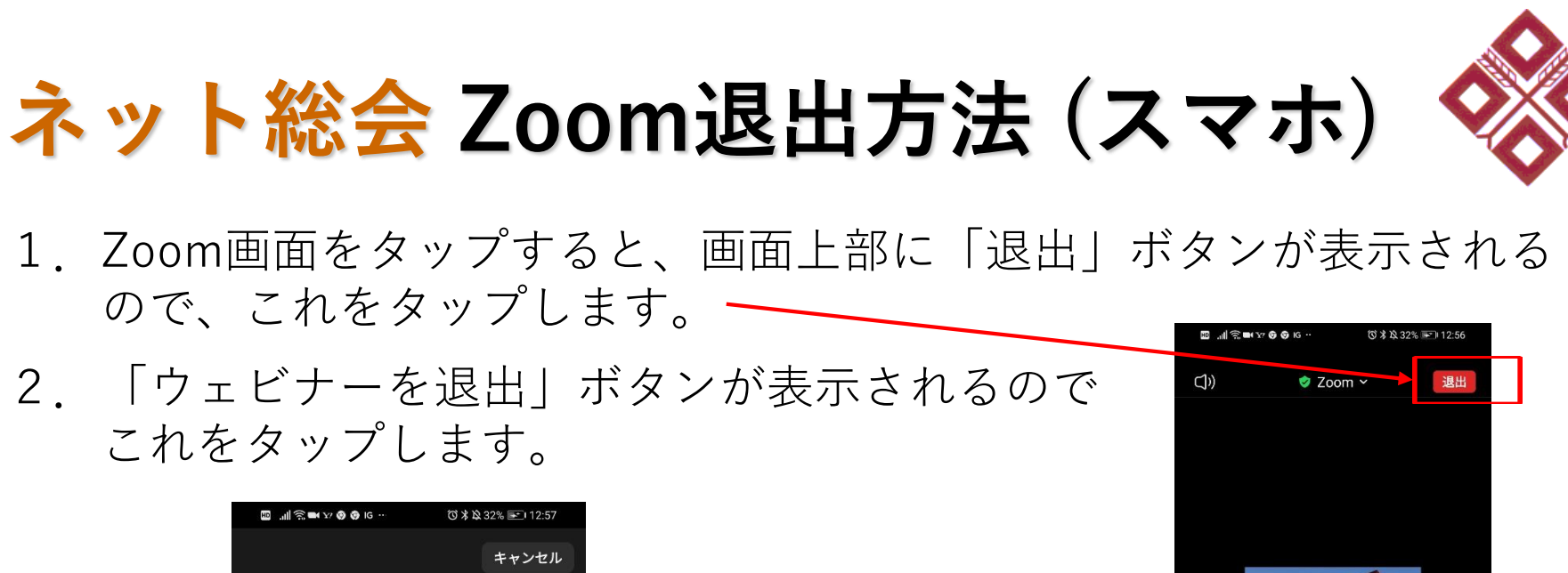

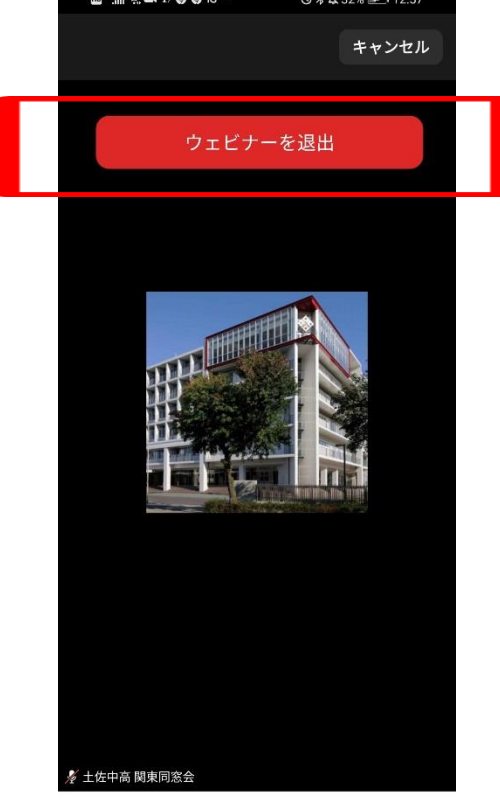

 $\begin{array}{ccc} \triangleleft & \cap & \square \\ \square & \square & \square \end{array}$ 

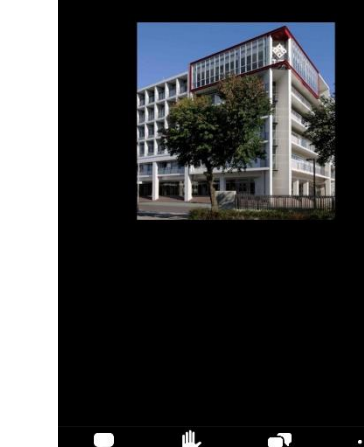

 $\triangleleft$ 

 $\circ$ 

 $\Box$ 

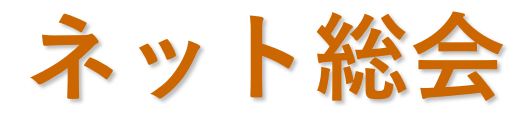

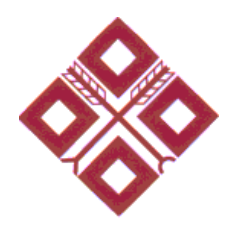

# **お知らせ、その他**

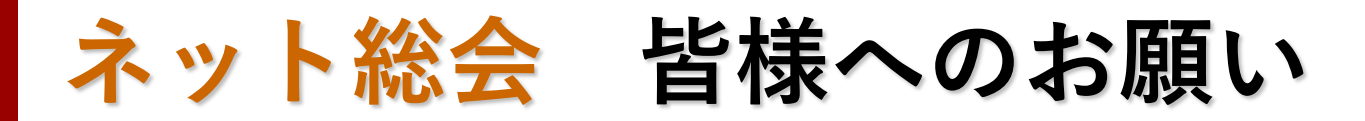

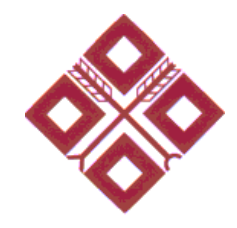

#### 【参加者定員】

当日ネット総会で使用するZoomの定員は500名です。 定員を上回る参加者が予想される状況になった場合、 チャットにてYoutubeへの誘導アナウンスをさせて頂く場合が ありますので、その際はご協力頂けますようお願いします。

またその場合、Youtube移動後は、Zoomから退出頂けます ようお願いします。

(退出方法は本マニュアルに記載しています)

**ネット総会 トラブルシュート**

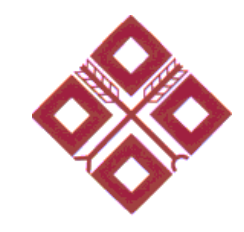

【音声が聞こえない場合】 PC/スマートフォンの音声がONになっているかを確認してください。

【Zoomで映像/音声が視聴に耐えない場合】 Youtubeでの視聴をお試しください。 YoutubeのURLはZoom内のチャットで配信しています。

【操作に関する問い合わせ】

・当日chat で問い合わせ頂ければ会場担当者が対応させて 頂きますが、時間が限られた中での対応になりますので、十分な 対応ができない可能性もあります。ご了承ください。

※QA(管理者宛チャット)で問い合わせ頂いても結構です。

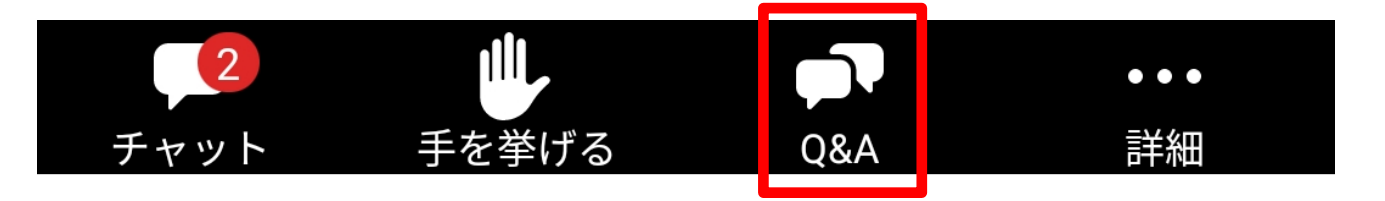

#### **土佐中・高等学校同窓会関東支部 ゼロの会幹事**

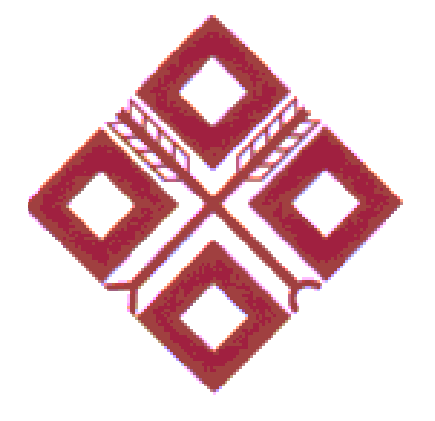